## **User Manual for Payment of Application Fees through electronic Payment mode on e-Challan PG portal of Government of Goa.**

**Step 1 :** Please access e-Challan PG portal of Government of Goa *https://egov.goa.nic.in/echallanpg/home.aspx*. Please ensure you prefix **https** and **not http** in the address. The home page screen shot is given below. Click on **"QuickPay"** option.

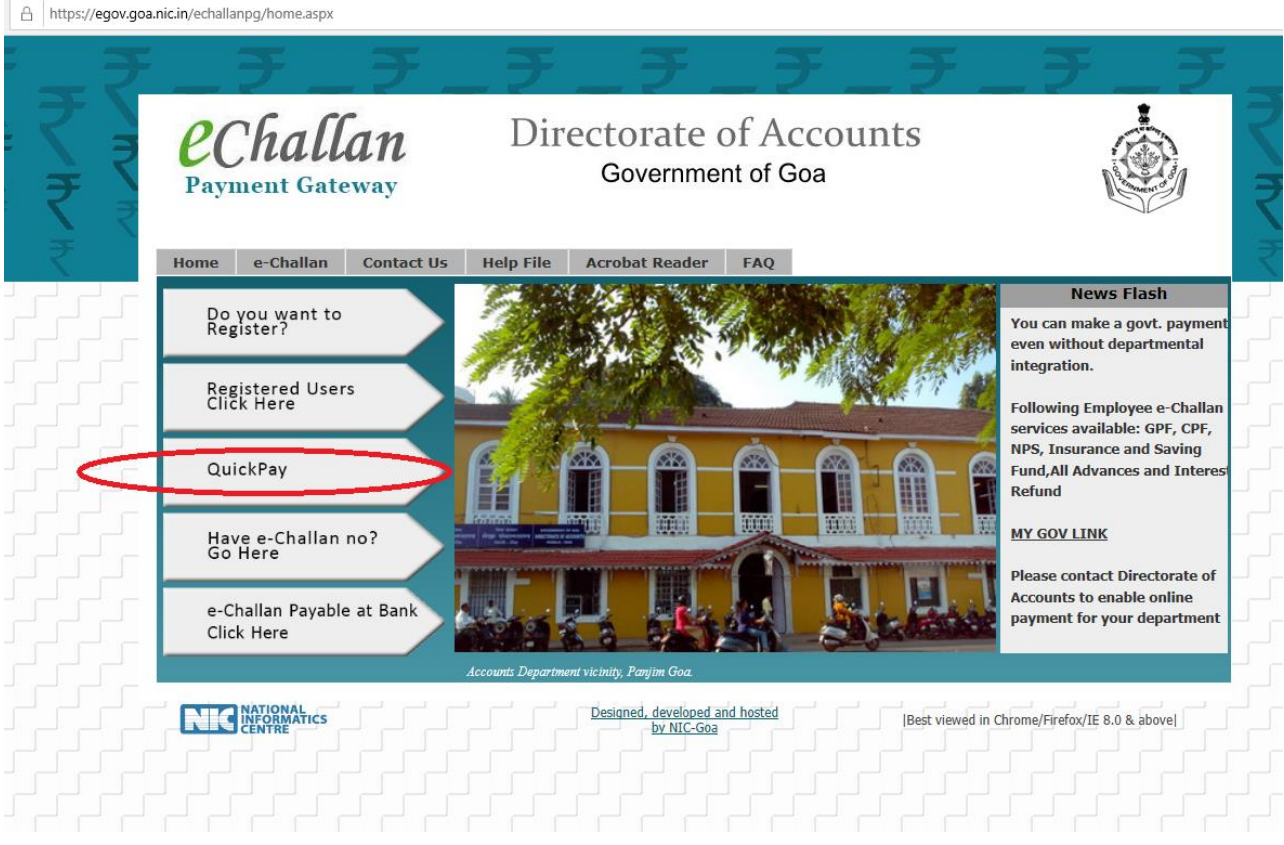

**Step 2 :** Click on **"Online Payment"** and fill Party Details. Fill in Mobile Number, Party Name , Address, Pincode, email id and Click on **"+ Service Details"**

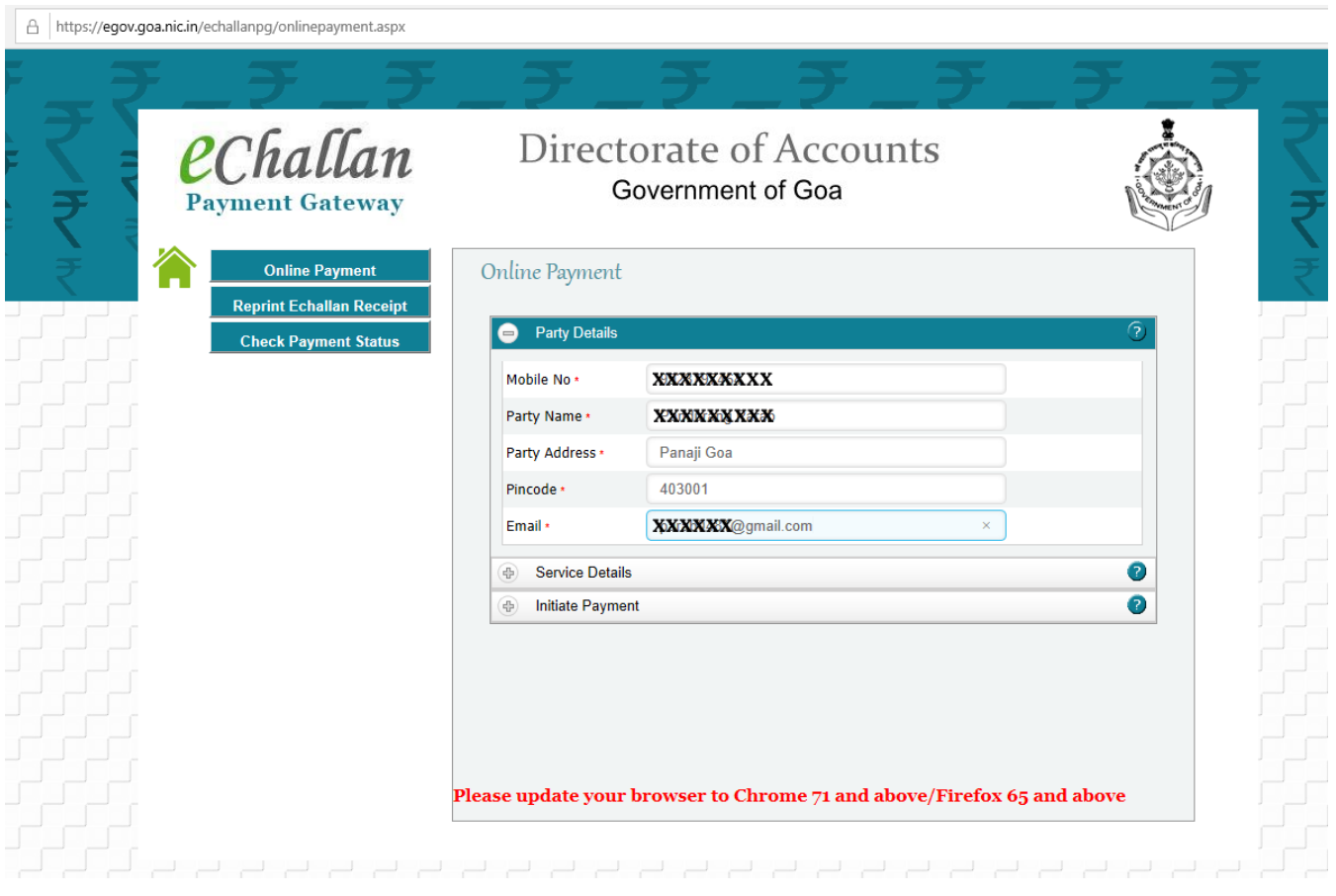

## **Step 3 :** --> select **"Other Services"**,

- --> select Department Name: 62- Law,
- --> select Services: Recruitment fees,
- --> select Sub Service: Application Fees for the Post of Staff Car Driver,
- --> enter Amount: <enter fees amount>,
- --> Click **"Add to list"** and Click on **"+ Initiate Payment"**

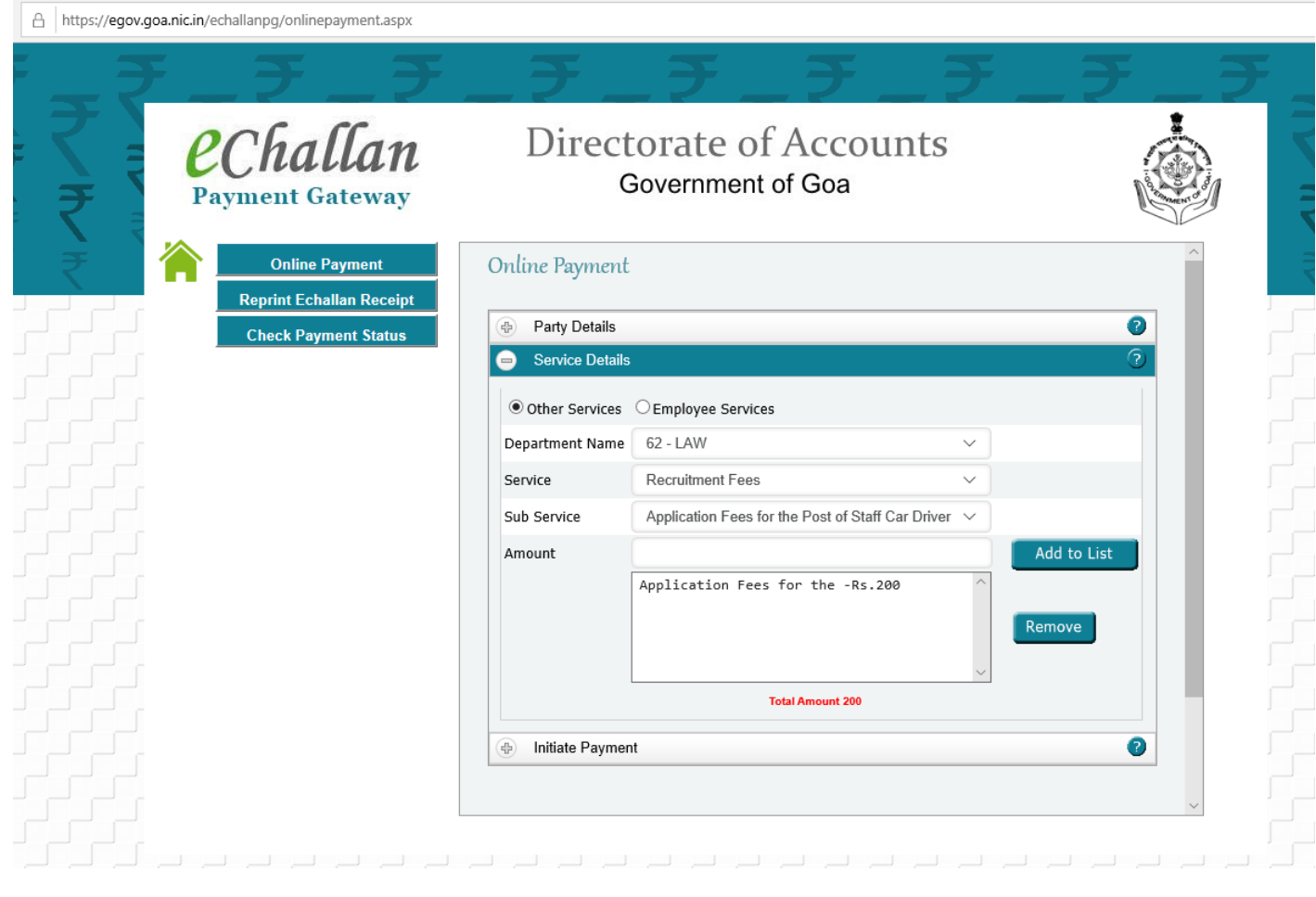

**Step 4 :-** enter the sum of two numbers shown in the image and Click on **"Submit"**

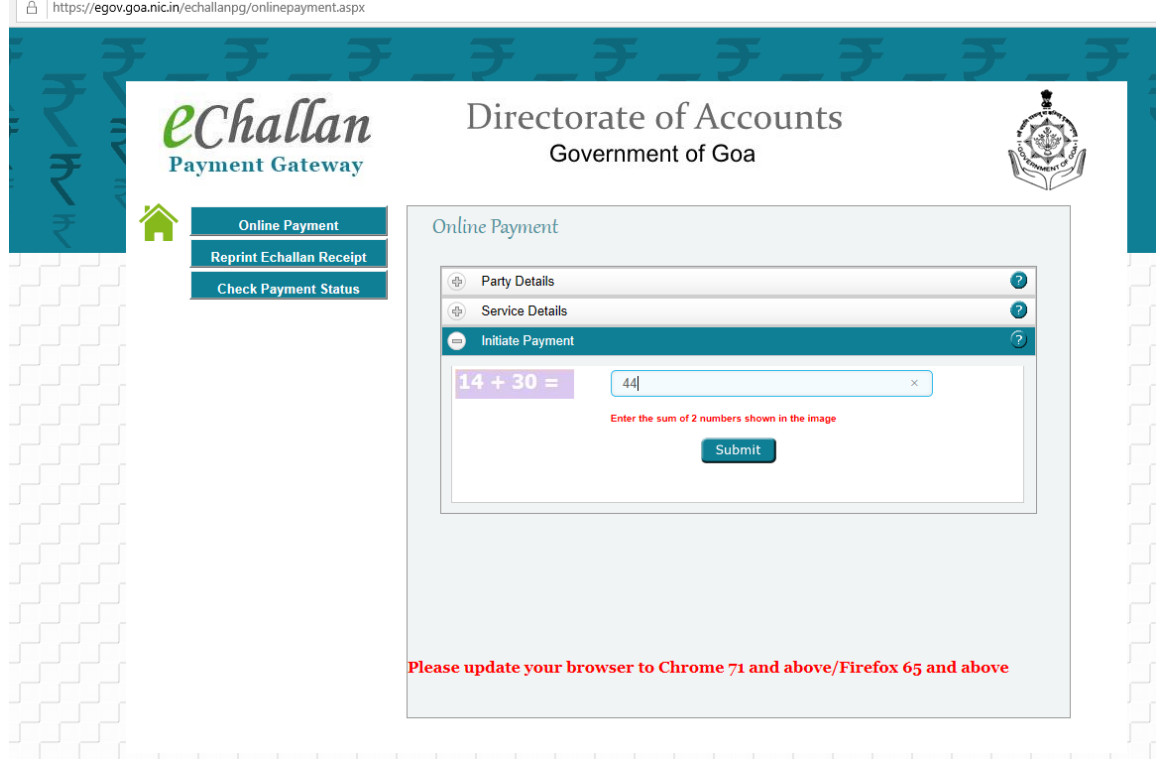

**Step 5:-** on "Submit" you will get e-challan number which can be used for all future reference. Select "Pay Now" option and Click on "Initiate Payment".

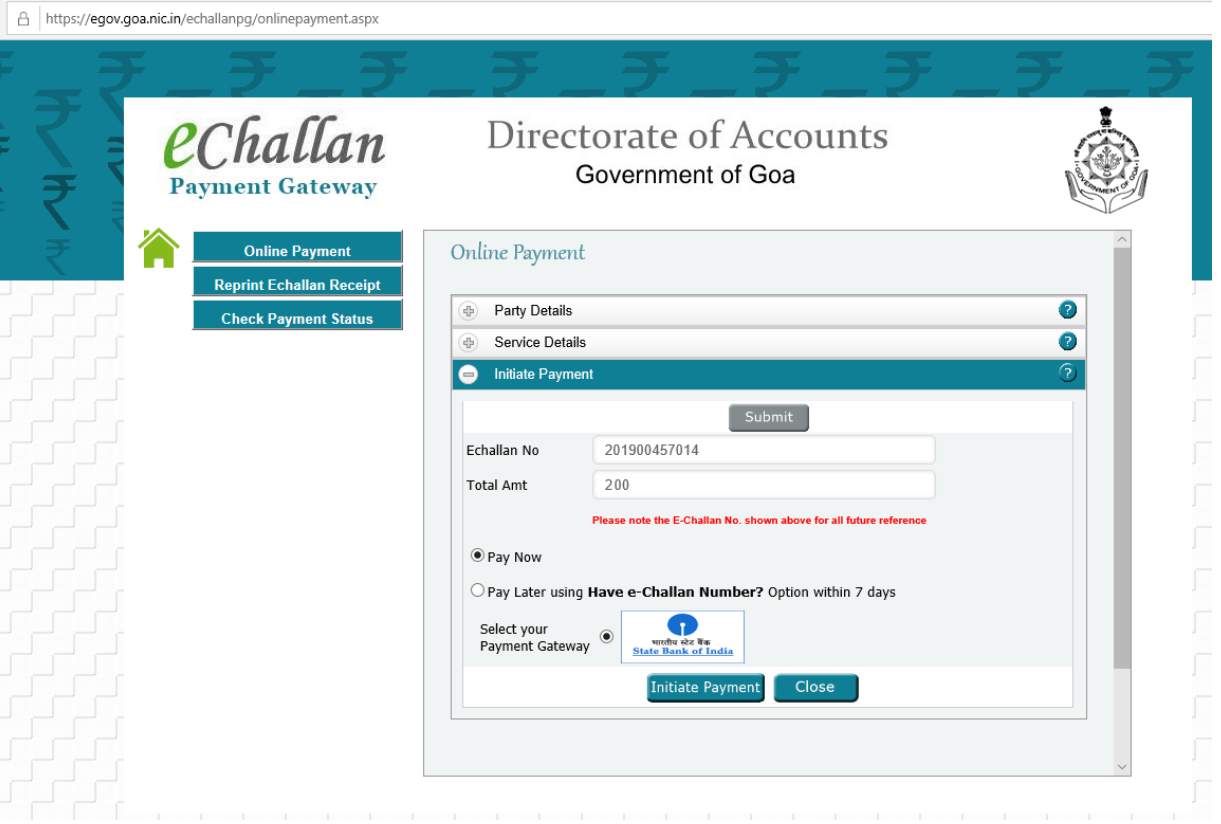

**Step 6:-** Select Payment option and make payment.

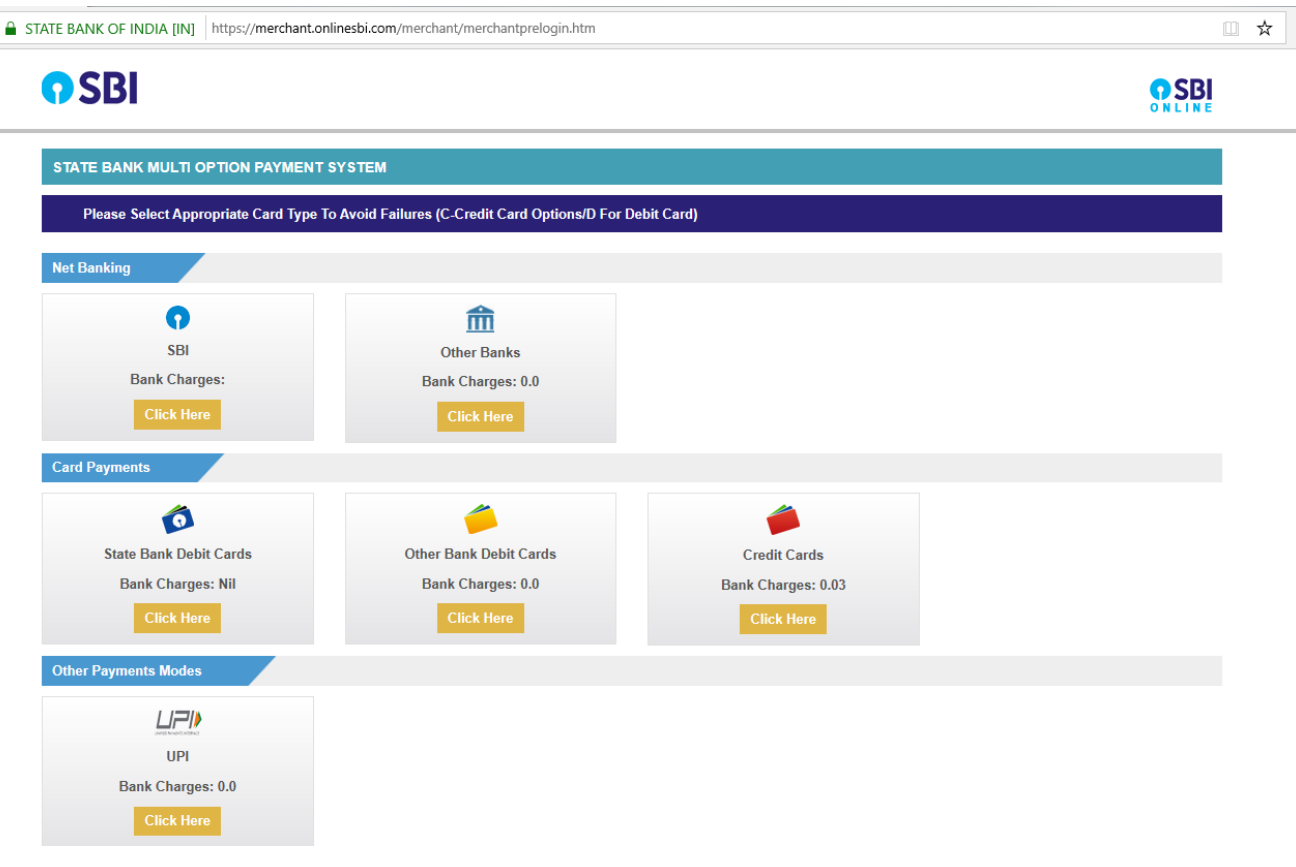

**Step 7 :-** After successful payment, Click on "Print" to open e-receipt in PDF format. Print and save it for future reference.

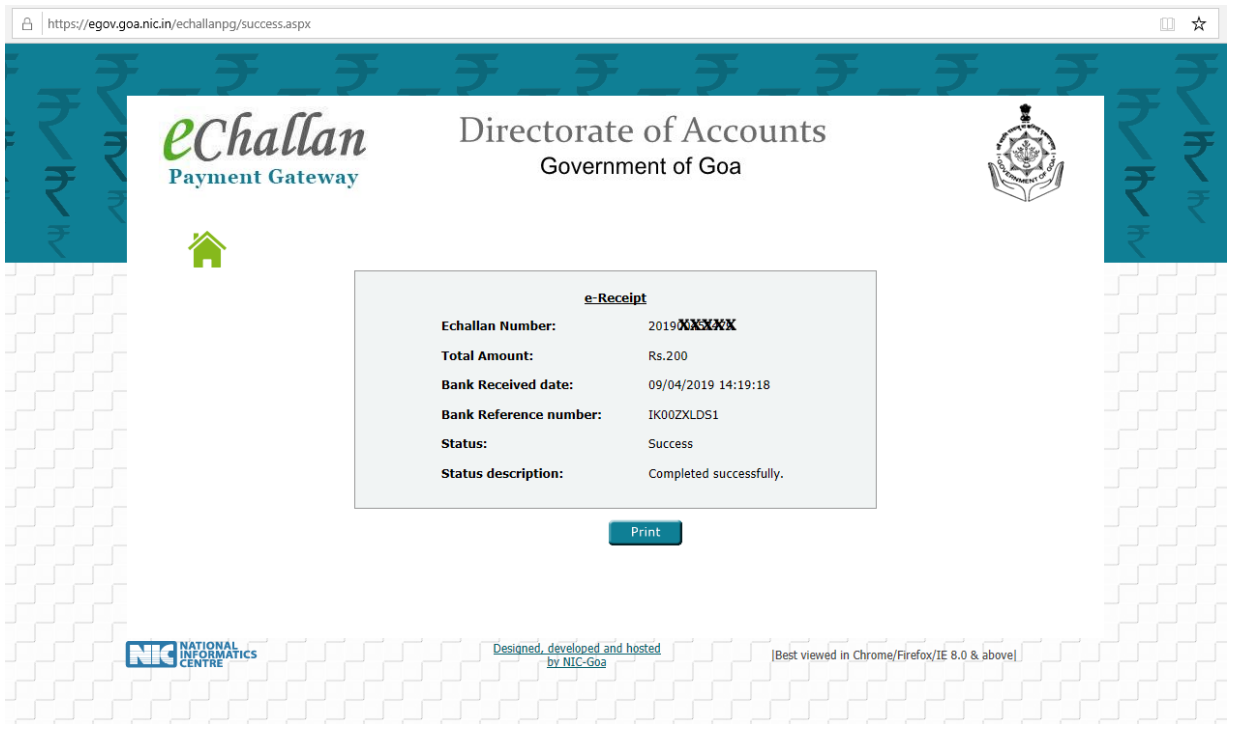

## Format of e-receipt / e-challan (PDF file)

## Mention this Echallan No. and Echallan Date in Application

 $\sqrt{2}$ 

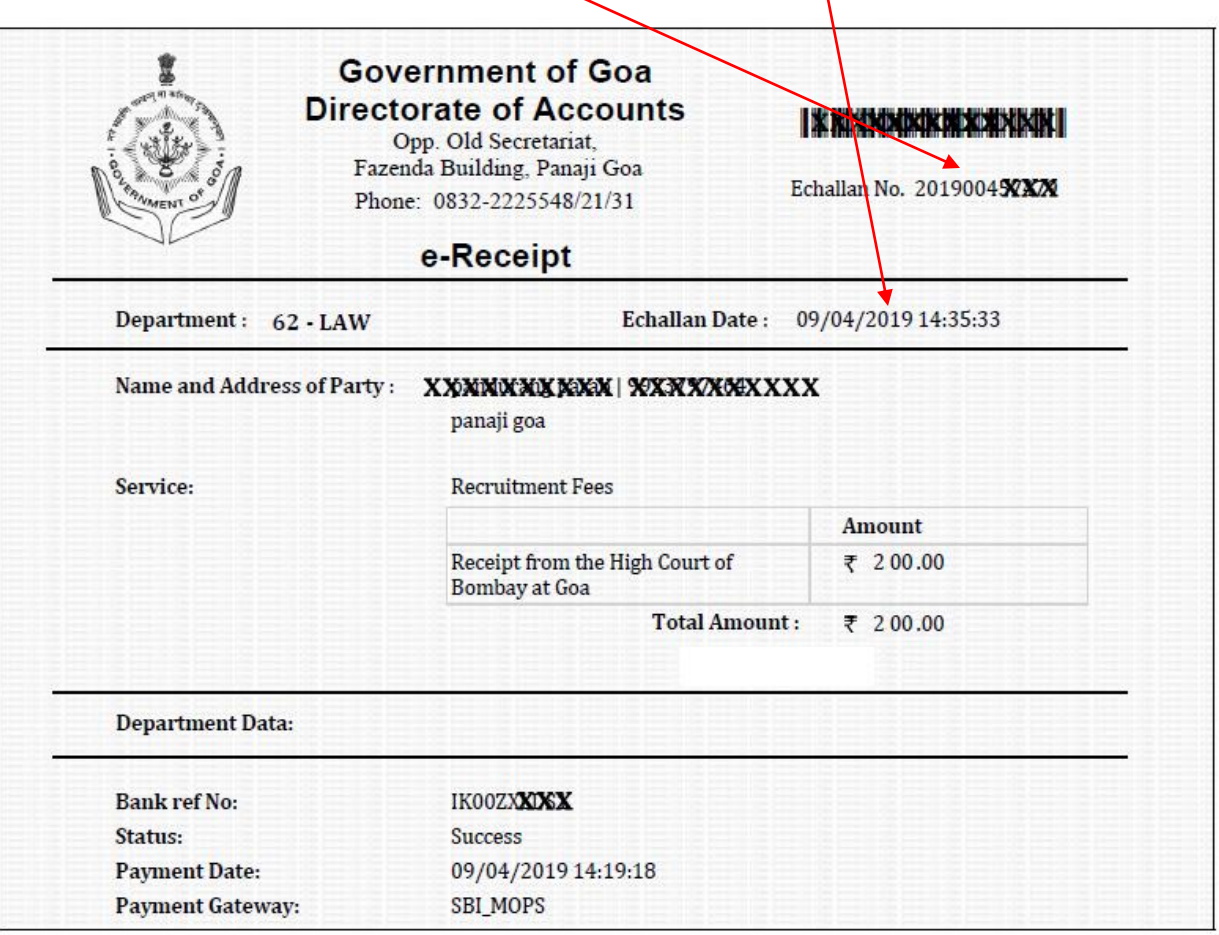

Note :- To reprint receipt anytime, access e-Challan PG portal of Government of using address **<https://egov.goa.nic.in/echallanpg/home.aspx>**. Click on "QuickPay" option. Then Click on **"Reprint echallan Receipt"**. Enter details and Click on **"Print"** button.